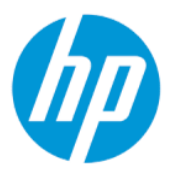

Guía del usuario

### RESUMEN

Esta guía proporciona información sobre los componentes, la administración de energía, la seguridad, las copias de seguridad y mucho más.

## Información legal

© Copyright 2022 HP Development Company, L.P.

Chrome, Chrome OS, Chromebook, Google y Google Drive son marcas comerciales de Google LLC. El logotipo de microSD y microSD son marcas comerciales de SD-3C LLC. Windows es una marca comercial o una marca comercial registrada de Microsoft Corporation en los Estados Unidos u otros países. USB Type-C® y USB-C® son marcas comerciales registradas de USB Implementers Forum.

Primera edición: julio de 2022

Número de referencia del documento: N10618 E51

#### Aviso del producto

Esta guía describe los recursos comunes a la mayoría de los modelos. Es posible que algunos recursos no estén disponibles en su equipo.

#### Términos de uso del software

Al instalar, copiar, descargar o utilizar de cualquier otro modo cualquier producto de software preinstalado en este equipo, usted acepta los términos del Contrato de licencia de usuario final (CLUF) de HP. En caso de no aceptar estos términos de licencia, su único recurso es devolver la totalidad del producto no utilizado (hardware y software) en un plazo de 14 días para obtener un reembolso completo sujeto a la política de reembolsos de su vendedor.

Para obtener información adicional o para solicitar un reembolso completo del precio del equipo, póngase en contacto con su vendedor.

### Advertencias de seguridad

Reduzca la posibilidad de lesiones ocasionadas por el calor o el sobrecalentamiento del equipo siguiendo las prácticas descritas.

**A** ¡ADVERTENCIA! Para reducir la posibilidad de lesiones por calor o sobrecalentamiento del equipo, no coloque el equipo directamente sobre sus piernas ni obstruya los orificios de ventilación. Use el equipo solo sobre una superficie plana y firme. No permita que ninguna superficie dura, como una impresora opcional adyacente, o una superficie blanda, como cojines, alfombras o ropa, bloqueen el flujo de aire. Tampoco permita que el adaptador de CA entre en contacto con la piel o una superficie blanda como cojines, alfombras o ropa durante el funcionamiento. El equipo y el adaptador de CA cumplen con los límites de temperatura en la superficie a la que el usuario puede acceder, definidos por las normas de seguridad aplicables.

# Tabla de contenido

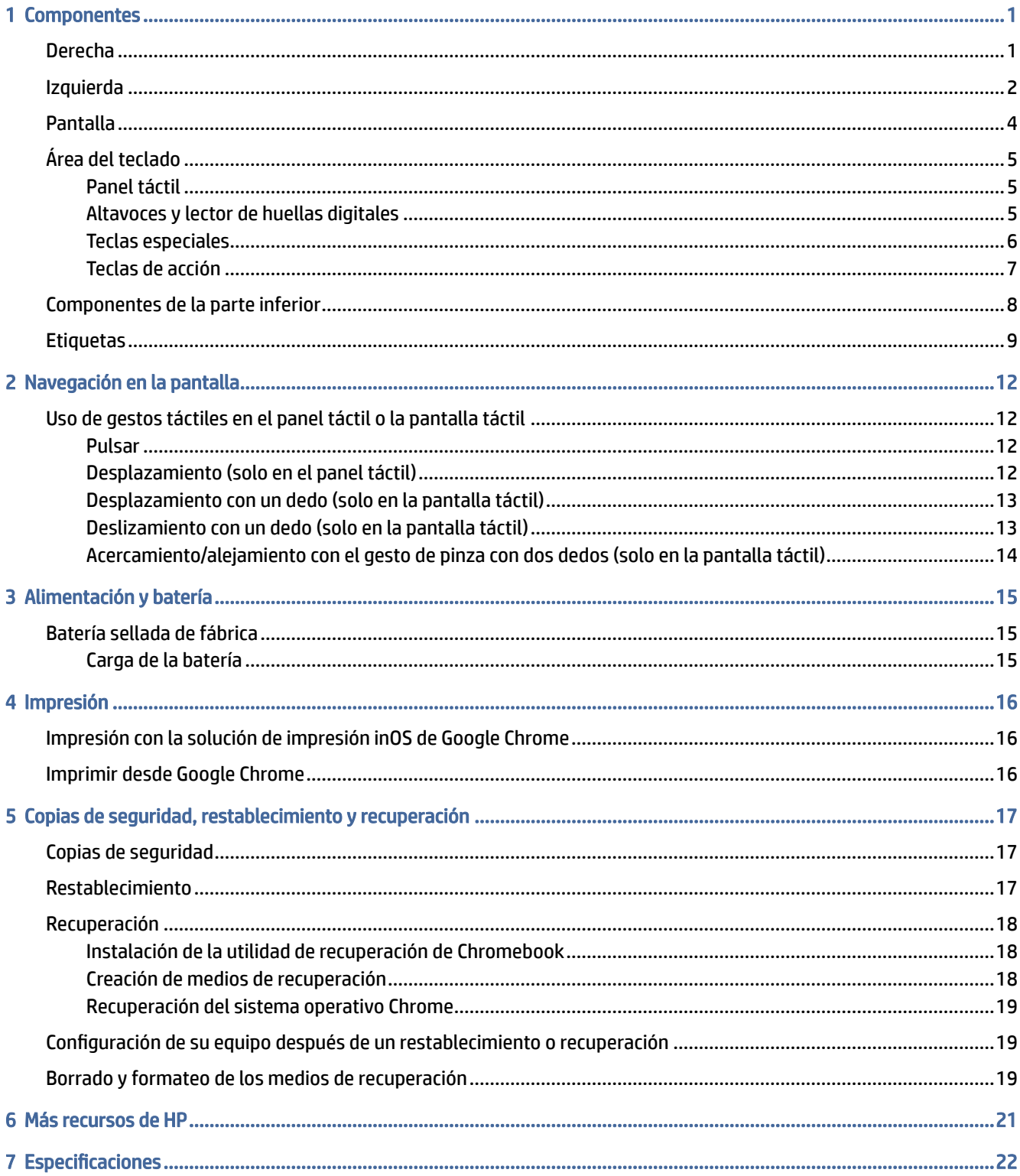

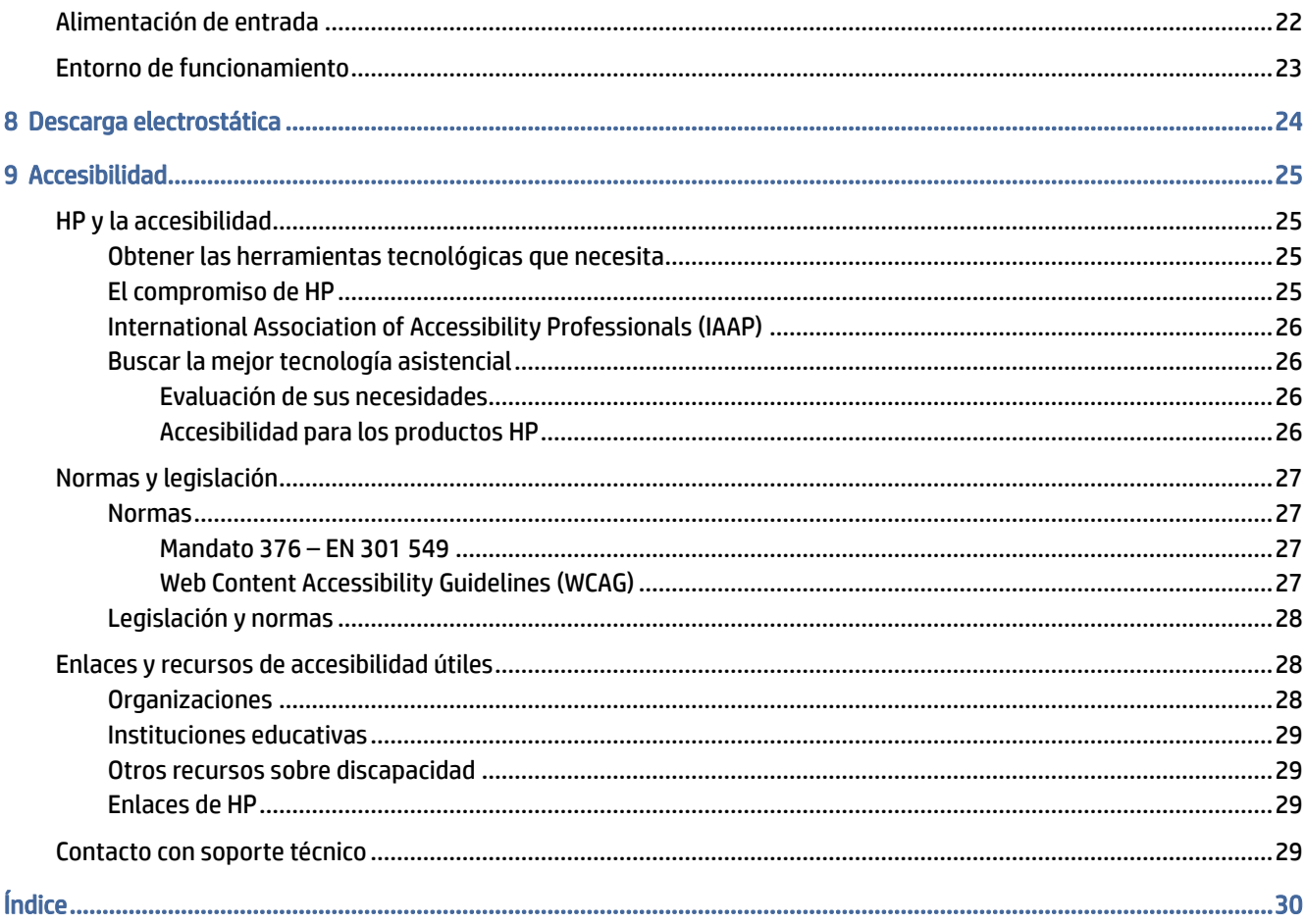

## <span id="page-5-0"></span>1 Componentes

Su equipo cuenta con componentes de primera línea. Este capítulo proporciona detalles sobre sus componentes, dónde se encuentran y cómo funcionan.

## Derecha

Use la ilustración y la tabla para identificar los componentes en el lado derecho del equipo.

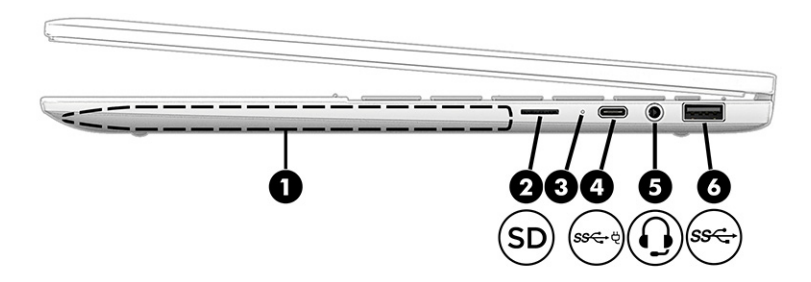

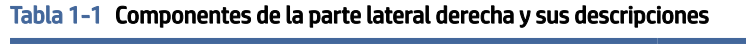

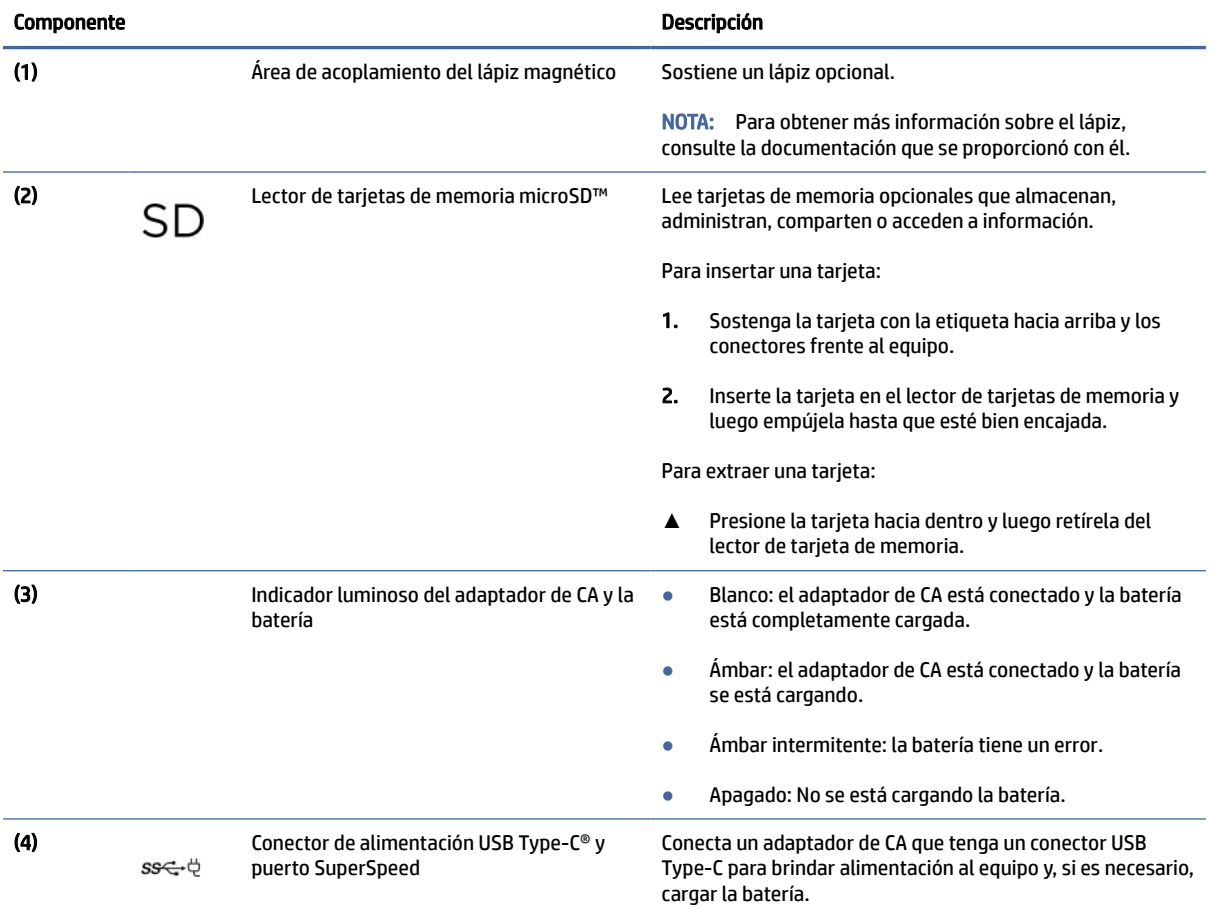

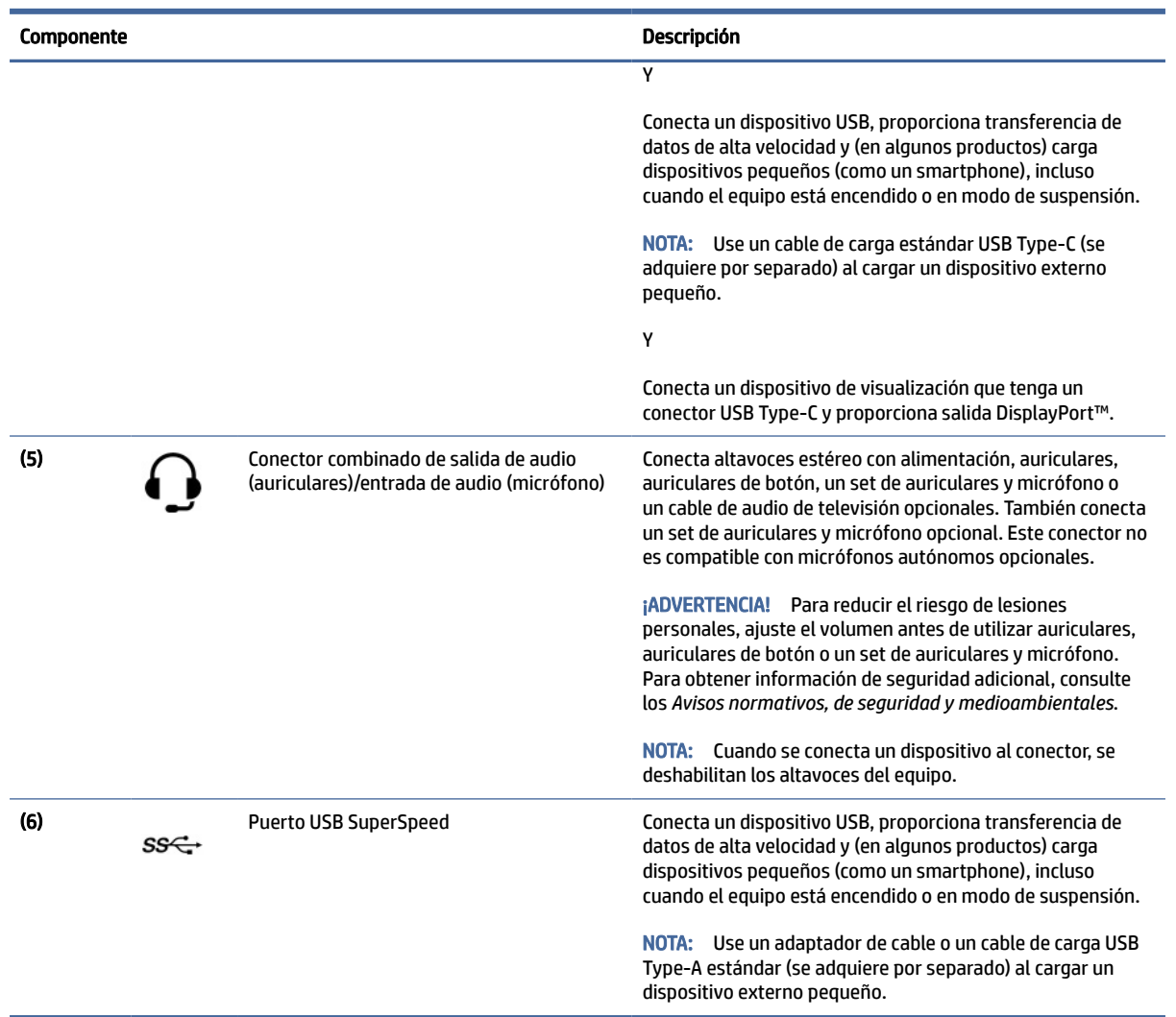

### <span id="page-6-0"></span>Tabla 1-1 Componentes de la parte lateral derecha y sus descripciones (continúa)

## Izquierda

Use la ilustración y la tabla para identificar los componentes en el lado izquierdo del equipo.

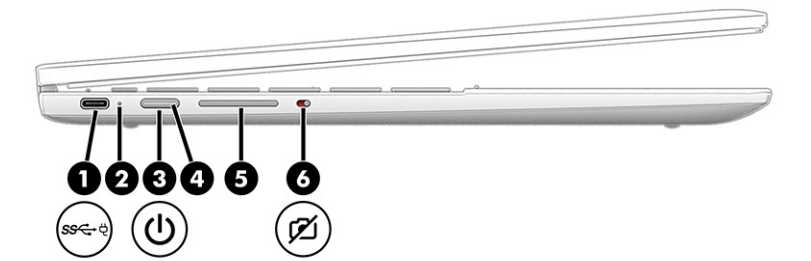

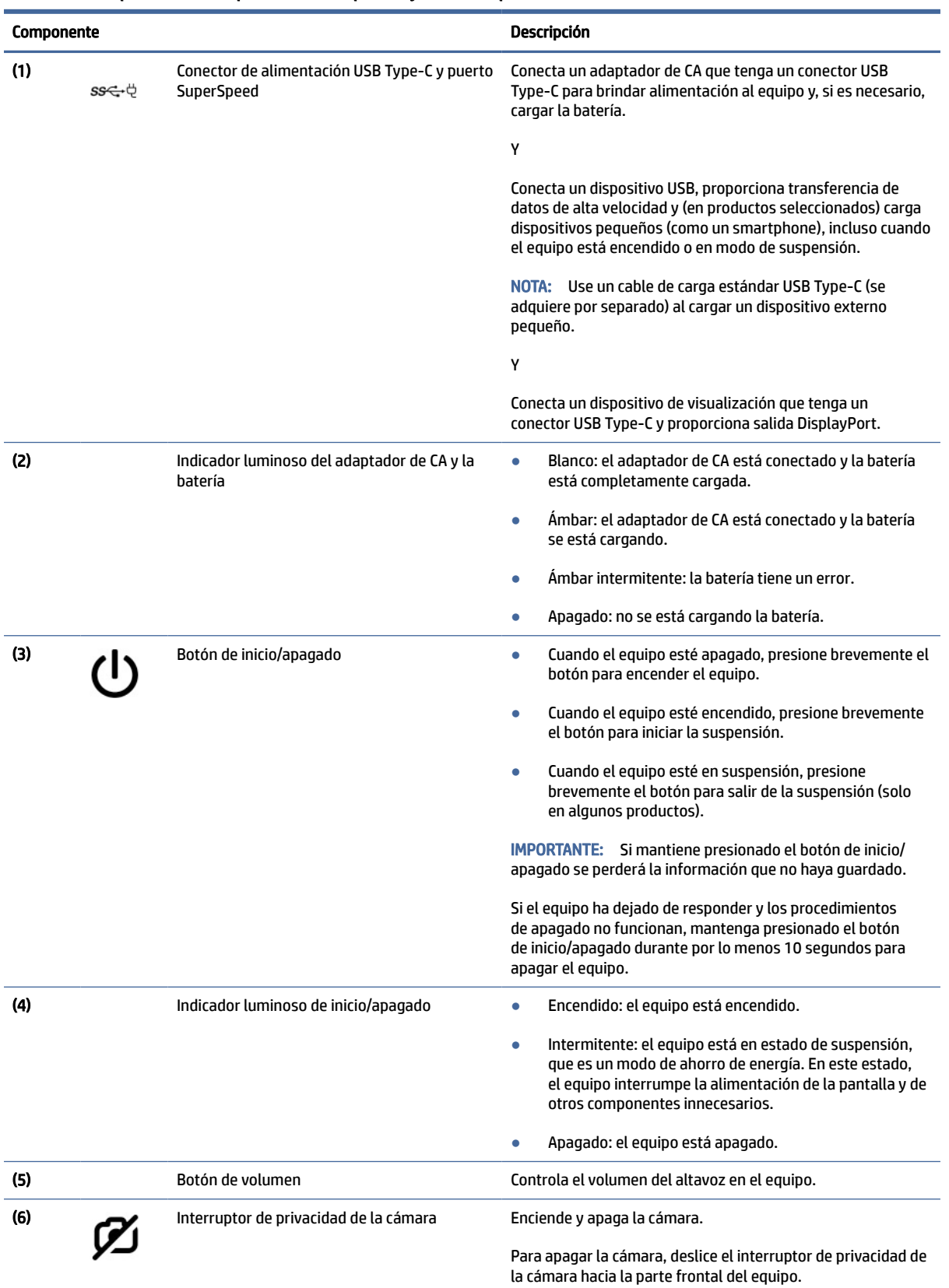

### <span id="page-7-0"></span>Tabla 1-2 Componentes de la parte lateral izquierda y sus descripciones

<span id="page-8-0"></span>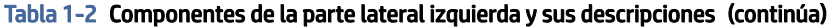

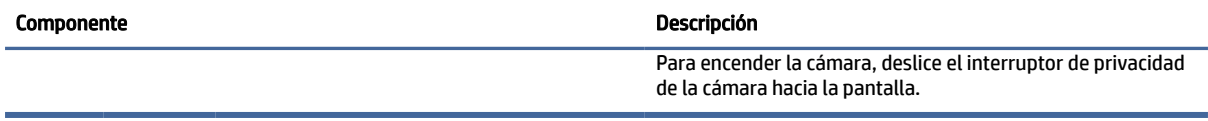

## Pantalla

Use la ilustración y la tabla para identificar los componentes de la pantalla.

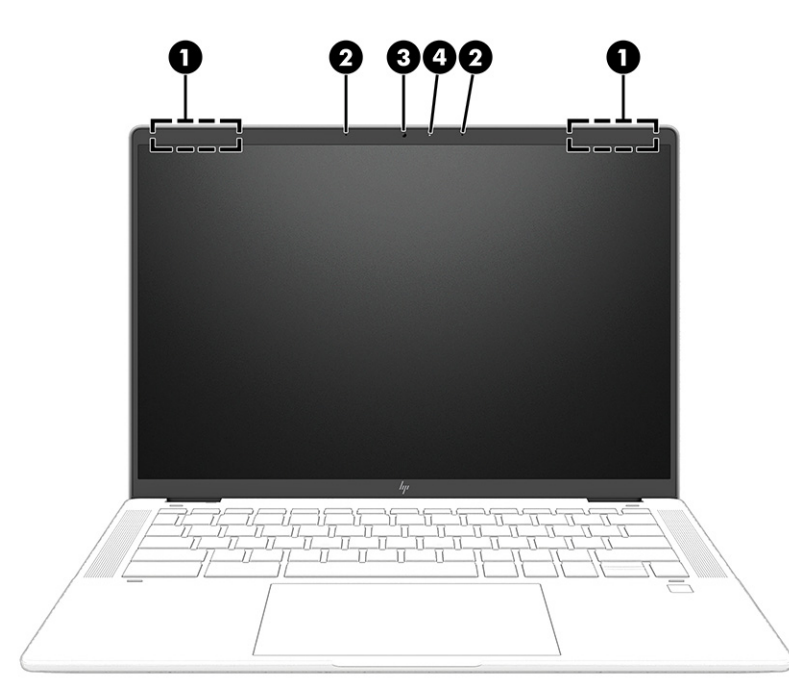

Tabla 1-3 Componentes de la pantalla y sus descripciones

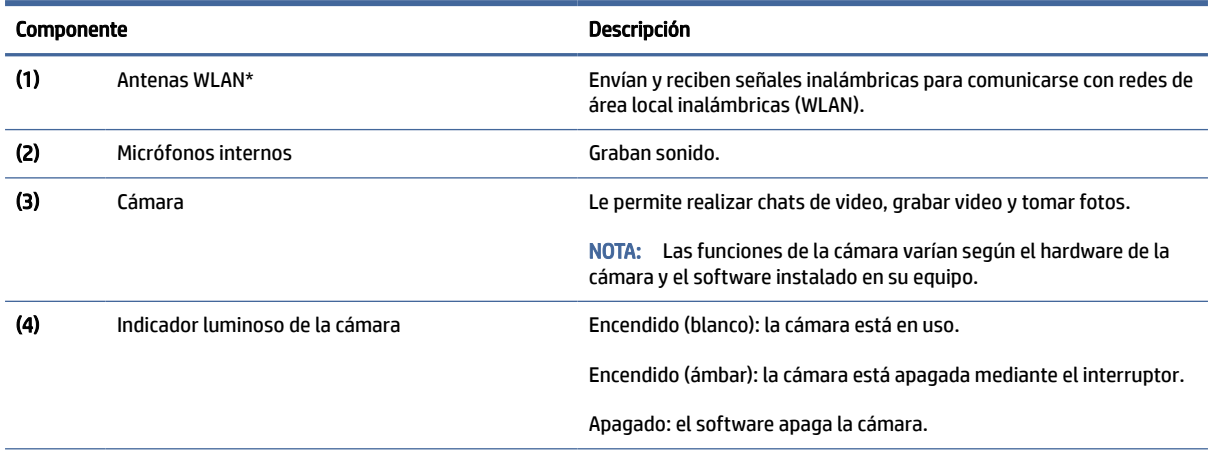

\*Las antenas no son visibles desde el exterior del equipo. Para lograr una transmisión óptima, mantenga el entorno de las antenas libre de obstrucciones.

Para obtener información sobre los avisos normativos de conexiones inalámbricas, consulte la sección de *Avisos normativos, de seguridad y medioambientales* que se aplica a su país o región.

## <span id="page-9-0"></span>Área del teclado

Los teclados pueden variar según el idioma.

### Panel táctil

Las configuraciones y los componentes del panel táctil se describen aquí.

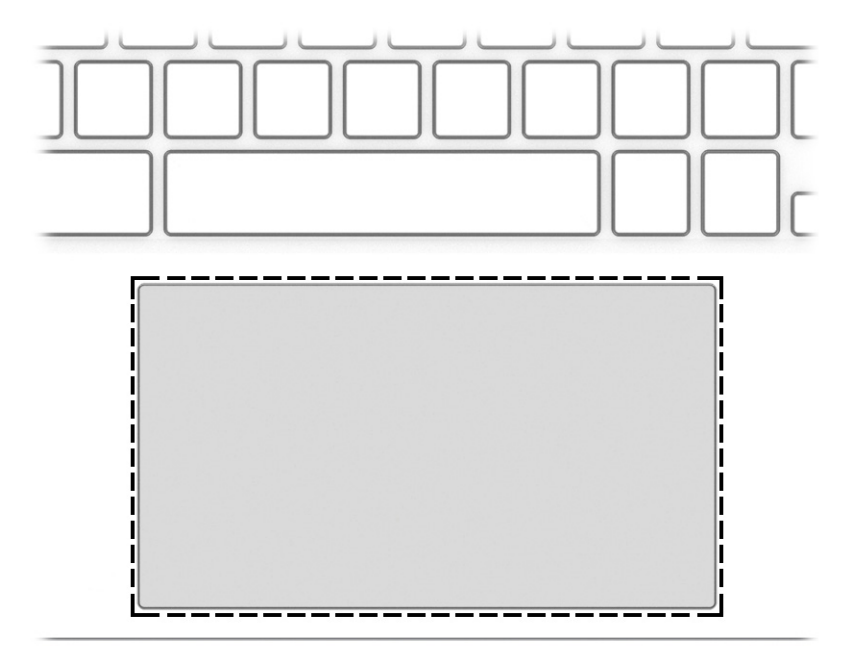

#### Tabla 1-4 Componente del panel táctil y su descripción

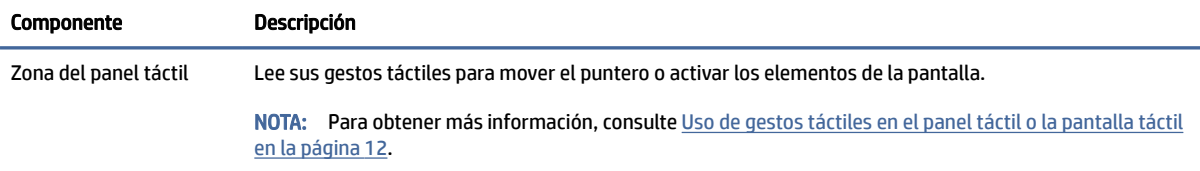

### Altavoces y lector de huellas digitales

Los altavoces se encuentran a la derecha y a la izquierda del teclado. Los lectores de huellas digitales pueden estar ubicados en el panel táctil, en un panel lateral del equipo o en la cubierta superior debajo del teclado.

<span id="page-10-0"></span>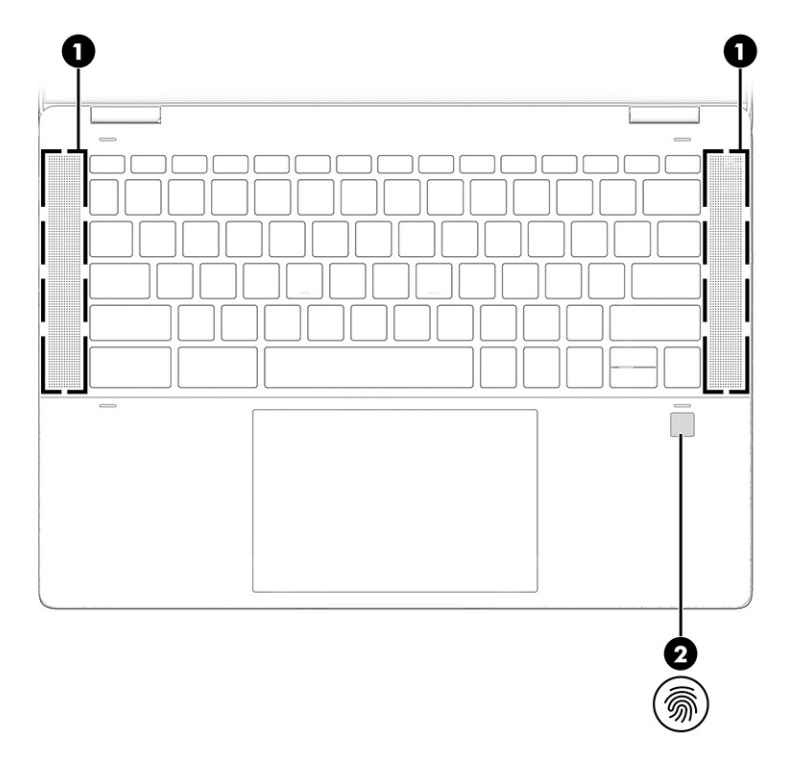

### Tabla 1-5 Altavoces y lector de huellas digitales y sus descripciones

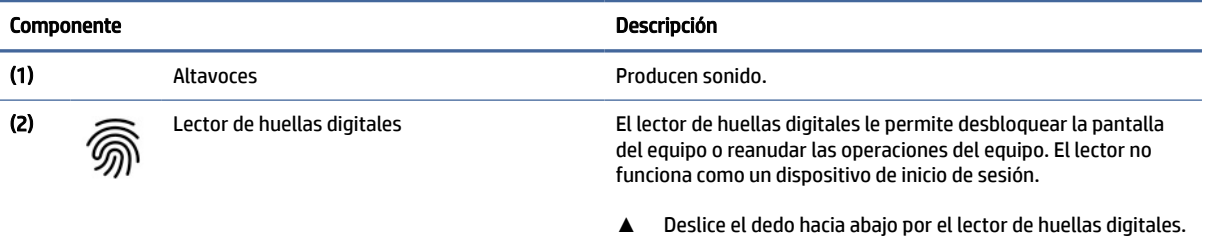

## Teclas especiales

Use la ilustración y la tabla para encontrar las teclas especiales.

<span id="page-11-0"></span>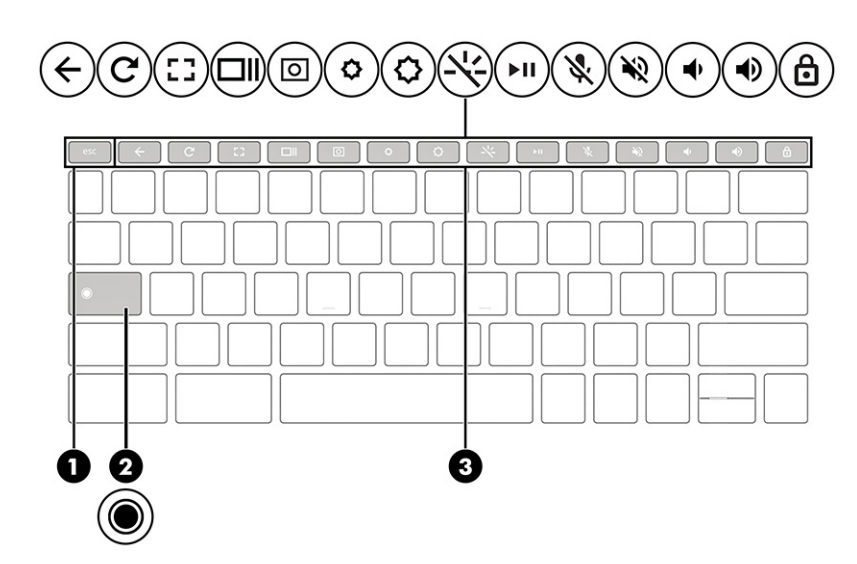

### Tabla 1-6 Teclas especiales y sus descripciones

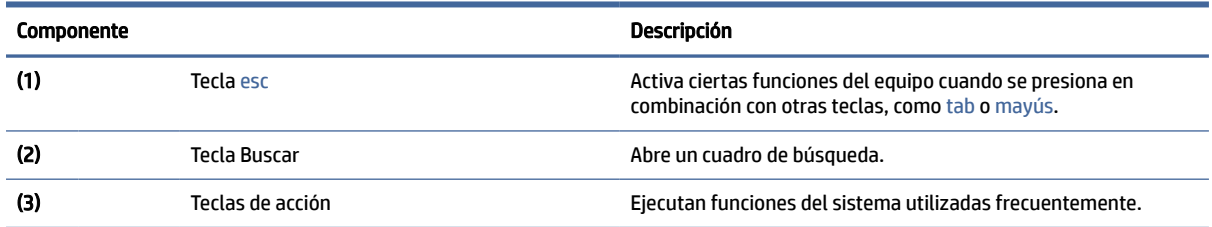

### Teclas de acción

Las teclas de acción realizan funciones específicas y varían según el equipo. Para determinar qué teclas tiene su equipo, mire los iconos de su teclado y compárelos con las descripciones de esta tabla.

**▲** Para usar una tecla de acción, mantenga presionada esa tecla.

Para obtener más información sobre las teclas de acción y los accesos directos del teclado, consulte [https://support.google.com/chromebook/answer/183101.](https://support.google.com/chromebook/answer/183101) Seleccione su idioma en la parte inferior de la página.

| <b>Icono</b> | <b>Tecla</b>      | <b>Descripción</b>                                          |
|--------------|-------------------|-------------------------------------------------------------|
|              | Retroceder        | Muestra la página anterior en el historial de su navegador. |
|              | Volver a cargar   | Vuelve a cargar la página actual.                           |
| г п<br>பய    | Pantalla completa | Abre la página en el modo de pantalla completa.             |

Tabla 1-7 Teclas de acción y sus descripciones

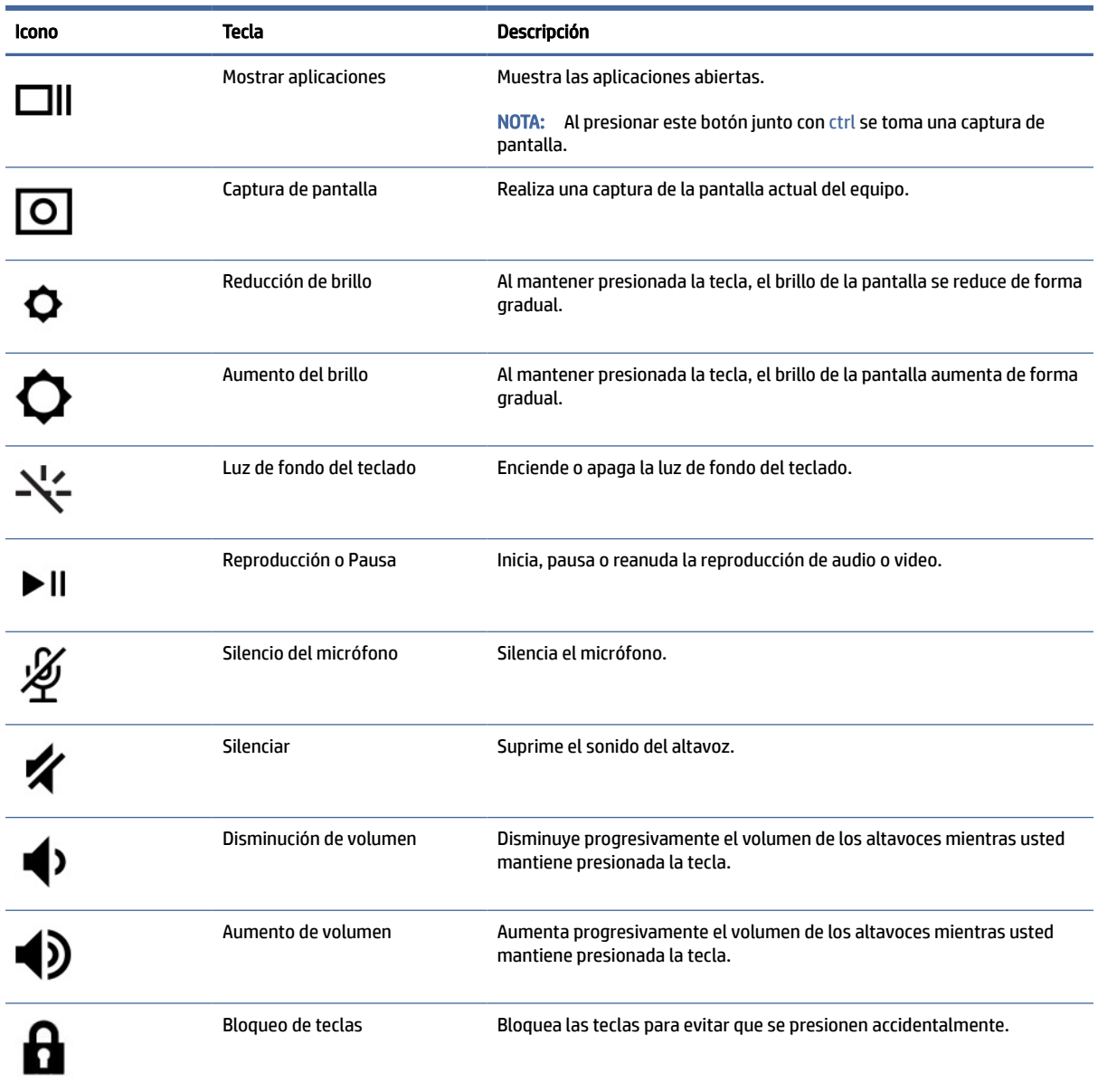

### <span id="page-12-0"></span>Tabla 1-7 Teclas de acción y sus descripciones (continúa)

## Componentes de la parte inferior

Use la ilustración y la tabla para identificar los componentes de la parte inferior.

<span id="page-13-0"></span>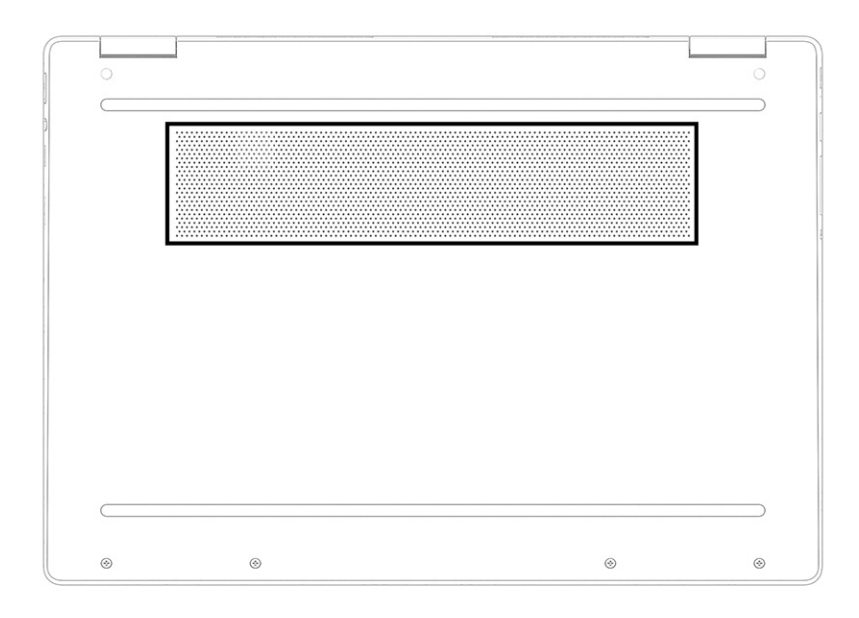

#### Tabla 1-8 Componente de la parte inferior y su descripción

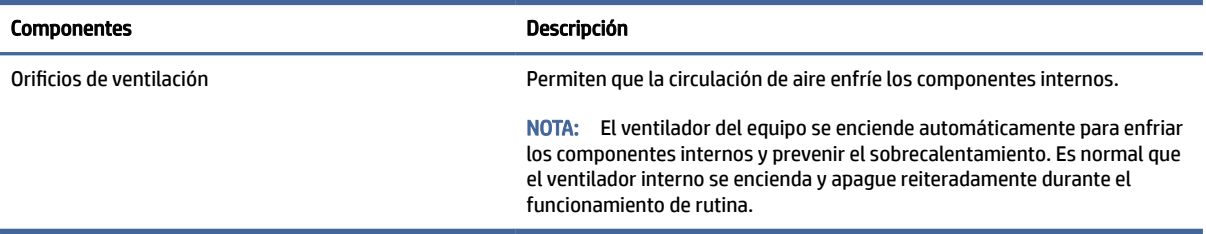

## **Etiquetas**

Las etiquetas adheridas al equipo proporcionan información que podría ser necesaria para solucionar problemas del sistema o al realizar viajes internacionales con el equipo. Las etiquetas podrían ser de papel o estar grabadas en el producto.

- IMPORTANTE: Compruebe las siguientes ubicaciones de las etiquetas descritas en esta sección: en la parte inferior del equipo, dentro del compartimiento de la batería, debajo de la cubierta de servicio, en la parte posterior de la pantalla o en la parte inferior de un soporte para tablet.
	- La etiqueta de servicio proporciona información importante para identificar el equipo. Cuando se comunique con el soporte técnico, podrían pedirle el número de serie, el número de producto o el número de modelo. Localice esta información antes de comunicarse con el soporte técnico.

Su etiqueta de servicio técnico se parece a uno de los siguientes ejemplos. Consulte la imagen que más se parezca a la etiqueta de servicio de su equipo.

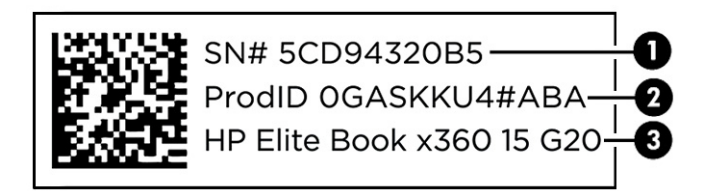

#### Tabla 1-9 Componentes de la etiqueta de servicio técnico

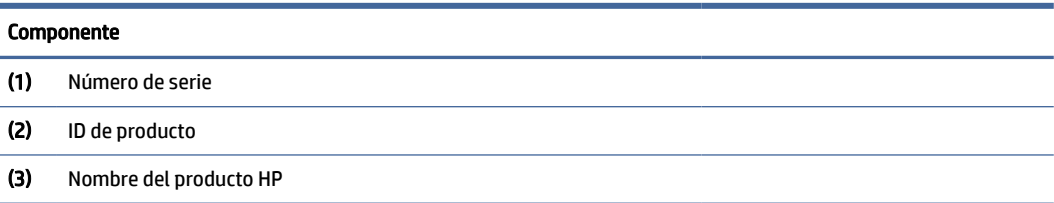

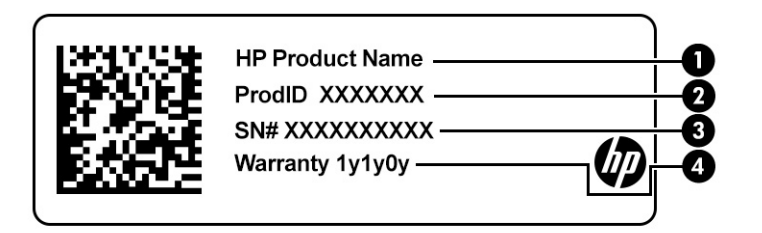

#### Tabla 1-10 Componentes de la etiqueta de servicio técnico

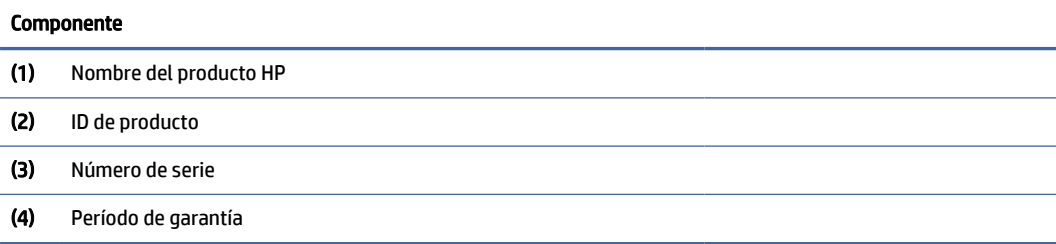

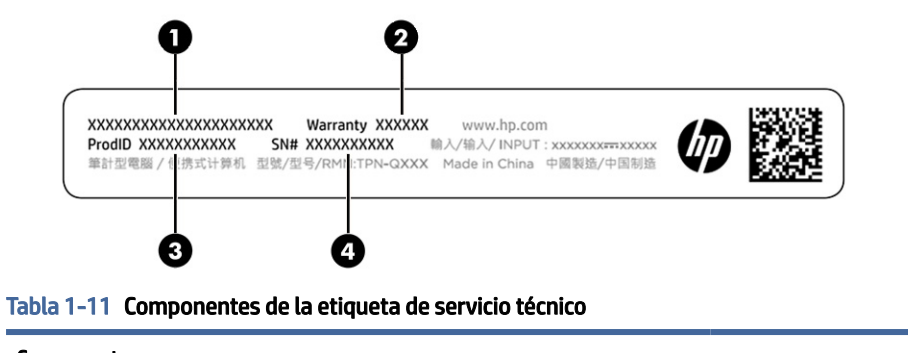

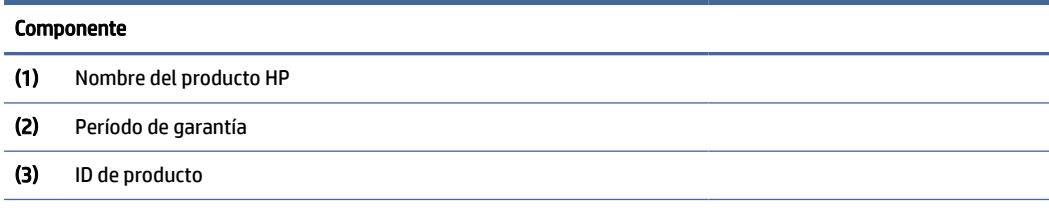

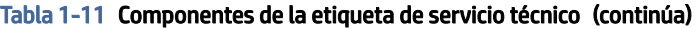

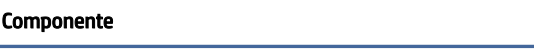

(4) Número de serie

- Etiquetas reglamentarias: proporciona información normativa sobre el equipo.
- Etiquetas de certificación inalámbrica: proporcionan información sobre dispositivos inalámbricos opcionales y las marcas de aprobación de los países o regiones en los cuales se ha aprobado el uso de los dispositivos.

## <span id="page-16-0"></span>2 Navegación en la pantalla

Dependiendo del modelo de su equipo, puede explorar la pantalla del equipo utilizando uno o más métodos:

- Use gestos táctiles directamente en la pantalla del equipo.
- Use gestos táctiles con el panel táctil.

## Uso de gestos táctiles en el panel táctil o la pantalla táctil

El panel táctil lo ayuda a navegar por la pantalla del equipo y a controlar el puntero usando gestos táctiles sencillos. Para navegar por una pantalla táctil (solo en algunos productos), toque la pantalla directamente con los gestos que se describen en este capítulo.

### Pulsar

Use el gesto táctil de pulsar o pulsar dos veces para seleccionar o para abrir un elemento en la pantalla.

● Apunte a un elemento en la pantalla y luego pulse con un dedo en el área del panel táctil o la pantalla táctil para seleccionar el elemento. Pulse dos veces para abrir.

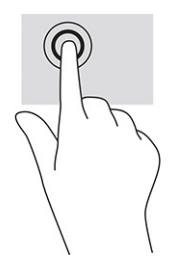

Pulse con dos dedos la zona del panel táctil o la pantalla táctil para que aparezca el menú contextual.

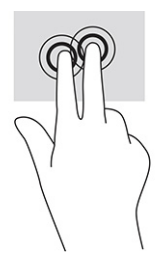

### Desplazamiento (solo en el panel táctil)

El desplazamiento es útil para mover hacia arriba, hacia abajo o hacia los lados una página o imagen. Si hay más contenido visible a cada lado de la pantalla y mueve dos dedos hacia la izquierda o la derecha, la pantalla se desplaza hacia atrás o hacia adelante por el historial del navegador web.

● Coloque dos dedos ligeramente separados en el área del panel táctil y arrástrelos hacia arriba, hacia abajo, a la izquierda o a la derecha.

**EX** NOTA: La velocidad de los dedos controla la velocidad del desplazamiento.

<span id="page-17-0"></span>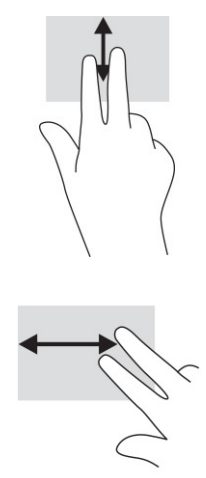

● Para desplazarse entre fichas abiertas en Chrome, deslice tres dedos hacia la izquierda o la derecha en la zona del panel táctil.

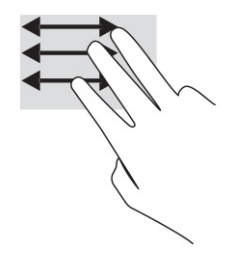

### Desplazamiento con un dedo (solo en la pantalla táctil)

El desplazamiento hacia la izquierda o la derecha con un dedo avanza o retrocede por el historial del navegador web.

- Ponga un dedo en la pantalla táctil y luego arrástrelo en la pantalla con un movimiento hacia la izquierda o la derecha.
- **WARISH MOTA:** La velocidad de los dedos controla la velocidad del desplazamiento.

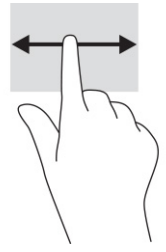

### Deslizamiento con un dedo (solo en la pantalla táctil)

Deslizar con un dedo oculta o muestra su lista de aplicaciones. La lista de aplicaciones contiene los accesos directos a aplicaciones populares para que pueda encontrarlas con facilidad.

● Coloque el dedo en la parte inferior de la pantalla, deslícelo rápidamente hacia arriba en una distancia corta y luego levántelo.

<span id="page-18-0"></span>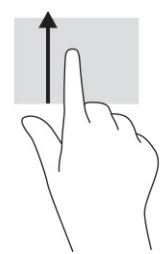

### Acercamiento/alejamiento con el gesto de pinza con dos dedos (solo en la pantalla táctil)

Use el gesto de acercamiento o alejamiento con dos dedos para ampliar o reducir imágenes o texto.

- Para reducir el tamaño, coloque dos dedos separados sobre la pantalla táctil y luego júntelos.
- Para aumentar el tamaño, coloque dos dedos juntos sobre la pantalla táctil y luego sepárelos.

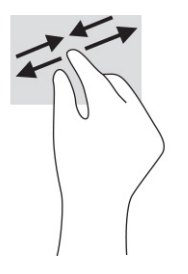

## <span id="page-19-0"></span>3 Alimentación y batería

Su equipo puede funcionar tanto con alimentación por batería como con alimentación externa. Cuando el equipo está funcionando con alimentación por batería y no haya disponible una fuente de alimentación externa para cargar la batería, es importante controlar y conservar la carga de la batería.

## Batería sellada de fábrica

No se puede reemplazar con facilidad la batería de este producto. La extracción o sustitución de la batería podría afectar la cobertura de su garantía. Si una batería ya no mantiene la carga, comuníquese con el soporte.

Cuando una batería alcance el fin de su vida útil, no la deseche en la basura doméstica común. Siga las normas y leyes locales para la eliminación de baterías.

### Carga de la batería

Cuando conecta el equipo a una fuente de alimentación externa, la batería comienza a cargarse y el icono de Energía cambia de apariencia.

- 1. Conecte el adaptador de CA al equipo.
- 2. Para comprobar que la batería se está cargando, verifique el indicador luminoso del adaptador de CA y la batería. Este indicador está ubicado en el lado derecho o izquierdo del equipo, junto al conector de alimentación.

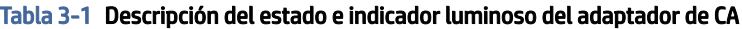

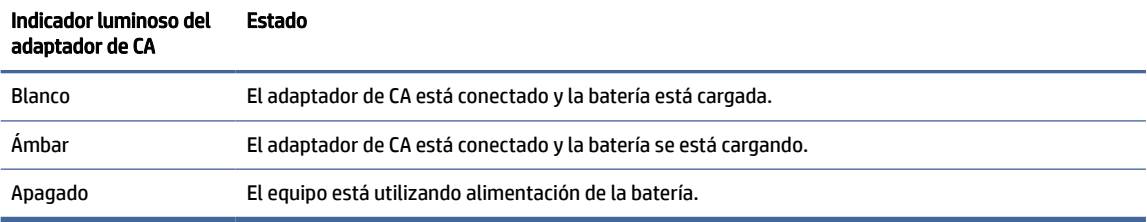

3. Mientras la batería se carga, mantenga el adaptador de CA conectado hasta que el indicador luminoso del indicador y de la batería se ponga blanco.

## <span id="page-20-0"></span>4 Impresión

Existen varias formas de imprimir desde su equipo.

- Imprima con la solución de impresión inOS de Google® Chrome™.
- Imprima desde Google Chrome con la aplicación HP Print for Chrome.
- NOTA: Si utiliza HP Print for Chrome, no podrá registrar la impresora con la solución de impresión inOS de Google Chrome.

## Impresión con la solución de impresión inOS de Google Chrome

La solución de impresión inOS de Google Chrome es una solución de impresión incorporada para los Chromebooks. Las impresoras HP producidas a partir de 2017 se admiten de forma automática. Para obtener más información, consulte el sitio web de Google Chrome.

- 1. Visite [https://support.google.com/chrome.](https://support.google.com/chrome)
- 2. Haga clic en el icono de búsqueda, escriba configurar impresora y luego seleccione Configurar impresora.
- **NOTA:** No presione intro.
- 3. Siga las instrucciones que aparecen en la pantalla.

## Imprimir desde Google Chrome

Un método alternativo para imprimir desde Google Chrome es la aplicación HP Print for Chrome. Puede instalar la aplicación HP Print for Chrome desde Chrome Web Store. Para obtener más información, consulte el sitio web de HP.

- 1. Visite [http://www.hp.com/support.](http://www.hp.com/support)
- 2. Seleccione el icono de búsqueda en la parte superior derecha de la página, escriba  $\text{Imprimir } \text{con } \text{la}$ aplicación HP Print for Chrome y, a continuación, presione intro.
- 3. Siga las instrucciones que aparecen en la pantalla.

## <span id="page-21-0"></span>Copias de seguridad, restablecimiento y recuperación 5

Este capítulo brinda información sobre los procedimientos estándar para hacer copias de seguridad de sus datos personales, restablecer su equipo a las condiciones originales de fábrica y recuperar su sistema operativo con la utilidad de recuperación de Chromebook.

## Copias de seguridad

Puede hacer copias de seguridad de sus datos a una unidad flash USB opcional o una tarjeta de memoria SD o a través de Google Drive™.

Para obtener información detallada sobre la creación de una copia de seguridad, vaya a [http://www.support.google.com.](http://www.support.google.com)

## Restablecimiento

Un restablecimiento de las configuraciones de fábrica borra toda la información de la unidad de disco duro del equipo, incluidos los archivos en la carpeta de descargas. Antes del restablecimiento, guarde copias de seguridad de sus archivos en una unidad flash USB opcional, una tarjeta de memoria SD, o en Google Drive. El restablecimiento de fábrica no eliminará los archivos que estén en esas ubicaciones.

Podría restablecer su equipo en las siguientes circunstancias:

- Aparece el mensaje "Restablecer este dispositivo Chrome".
- Tiene problemas con su perfil de usuario o la configuración.
- Ha reiniciado su equipo y aún así no funciona correctamente.
- Desea cambiar al propietario de su equipo.

Para restablecer su equipo:

- 1. En el menú Configuración, seleccione Avanzada.
- 2. En la sección Powerwash, seleccione Powerwash.
- 3. Seleccione Reiniciar.
- 4. En la ventana que aparece, seleccione Powerwash y luego seleccione Continuar.
- 5. Siga las instrucciones que aparecen en la pantalla para restablecer su equipo e iniciar sesión con su cuenta de Google.
- **EX NOTA:** La cuenta con la que inicie sesión después de restablecer su equipo será reconocida como la cuenta del propietario.
- 6. Al finalizar el restablecimiento, puede configurar su equipo y comprobar si el problema se ha resuelto.

## <span id="page-22-0"></span>Recuperación

Si su Chrome OS™ no funciona correctamente, puede ejecutar una recuperación. Una recuperación reinstala el sistema operativo, los programas de software y la configuración original de fábrica. Elimina los archivos guardados localmente y las redes guardadas para todas las cuentas. Una recuperación del sistema no afecta a las cuentas de Google y a los datos sincronizados con Google Drive.

- IMPORTANTE: La recuperación borra permanentemente todo en la unidad de disco duro del equipo, incluidos sus archivos descargados. Si es posible, haga una copia de sus archivos antes de recuperar su equipo.
- NOTA: Para obtener más información acerca de cómo realizar una recuperación del sistema en su equipo, vaya a [http://www.support.google.com.](http://www.support.google.com)

Antes de comenzar el proceso de recuperación, necesita los siguientes prerrequisitos:

- Una unidad flash USB o una tarjeta de memoria SD con una capacidad de 4 GB o más. Todos los datos se borran de este dispositivo de almacenamiento cuando se crean los medios de recuperación, así que haga una copia de seguridad de todos los archivos del dispositivo antes de comenzar.
- Un equipo con acceso a Internet. También debe tener derechos administrativos en el equipo.
- Adaptador de CA del equipo. El equipo debe estar conectado a una fuente de alimentación de CA durante la recuperación.
- La pantalla "El sistema operativo Chrome está dañado o no está instalado" se muestra en su equipo. Si este mensaje no se ha mostrado:
	- Encienda el equipo, mantenga presionadas las teclas esc+f3 y luego presione el botón de inicio/ apagado. El equipo se reinicia y aparece la pantalla "El sistema operativo Chrome está dañado o no está instalado".

### Instalación de la utilidad de recuperación de Chromebook

La Utilidad de recuperación de Chromebook™ recupera el sistema operativo original y los programas de software que se instalaron en la fábrica. Puede instalar esta utilidad en cualquier equipo desde la Chrome Web Store.

Para instalar la Utilidad de recuperación de Chromebook:

**▲** Abra Chrome Web Store, busque recuperación de chrome, seleccione Utilidad de recuperación de Chromebook en la lista de aplicaciones y siga las instrucciones que aparecen en la pantalla.

### Creación de medios de recuperación

Puede usar medios de recuperación para recuperar el sistema operativo original y los programas de software que se instalaron en la fábrica.

Para crear medios de recuperación:

- 1. Encienda un equipo con acceso a Internet.
- $\mathbb{R}^n$  NOTA: Debe tener derechos administrativos en el equipo.
- 2. Seleccione el icono Iniciador y luego seleccione Todas las aplicaciones.
- 3. En la ventana de aplicaciones, seleccione Recuperación y luego seleccione Comenzar.
- <span id="page-23-0"></span>4. Siga las instrucciones que aparecen en la pantalla para crear los medios de recuperación.
- **EV NOTA:** Se eliminarán todos los datos y las particiones de sus medios de recuperación. No extraiga la unidad flash USB o tarjeta de memoria SD hasta que el proceso finalice.

### Recuperación del sistema operativo Chrome

Use estas instrucciones para recuperar el sistema operativo Chrome en su equipo utilizando los medios de recuperación que creó.

- 1. Desconecte todos los dispositivos externos, enchufe el cable de alimentación y luego encienda el equipo.
- 2. Para entrar en el modo de recuperación, mantenga presionadas las teclas esc+f3 y luego presione el botón de inicio/apagado. Cuando aparezca la pantalla "El sistema operativo Chrome está dañado o no está instalado", inserte el medio de recuperación en su equipo. El proceso de recuperación empieza de inmediato.
- 3. Espere mientras Chrome comprueba la integridad de los medios de recuperación.
- NOTA: Si necesita cancelar la recuperación durante el proceso de verificación, mantenga presionado el botón de inicio/apagado hasta que el equipo se apague. No interrumpa el proceso de recuperación del sistema después de completar el paso de verificación.
- NOTA: Si aparece un mensaje de error, es posible que necesite ejecutar la utilidad de recuperación de Chrome de nuevo, o usar una unidad flash USB o una tarjeta de memoria SD diferente.
- 4. Cuando aparezca el mensaje "La recuperación del sistema ha finalizado", extraiga el medio de recuperación.

El equipo se reinicia con el SO Chrome reinstalado.

## Configuración de su equipo después de un restablecimiento o recuperación

Después de un restablecimiento o recuperación, realice el proceso de configuración inicial.

Para obtener más información sobre cómo configurar el equipo, vaya a [http://www.support.google.com.](http://www.support.google.com)

## Borrado y formateo de los medios de recuperación

Durante la creación de medios de recuperación, la unidad flash USB o una tarjeta de memoria SD se formatea como herramienta de recuperación. Después de la recuperación, debe borrar el medio de recuperación para poder reutilizar su dispositivo de almacenamiento. Siga estos pasos para usar la Utilidad de recuperación de Chromebook para borrar el medio de recuperación.

- 1. Seleccione el icono Iniciador y luego seleccione Todas las aplicaciones.
- 2. En la ventana de aplicaciones, seleccione Recuperación.
- 3. Seleccione el icono Configuración y luego seleccione Borrar medios de recuperación.
- 4. Seleccione la unidad flash USB o la tarjeta de memoria SD que haya insertado, seleccione Continuar y luego seleccione Borrar ahora.

5. Después de borrar los medios de recuperación, seleccione Listo para cerrar la herramienta de recuperación de Chromebook y luego retire la unidad flash USB o la tarjeta de memoria SD.

Los medios están listos para formatearse mediante la herramienta correspondiente de su sistema operativo.

## <span id="page-25-0"></span>6 Más recursos de HP

Para encontrar los recursos que brindan detalles del producto, instrucciones y mucho más, utilice esta tabla.

#### Tabla 6-1 Información adicional

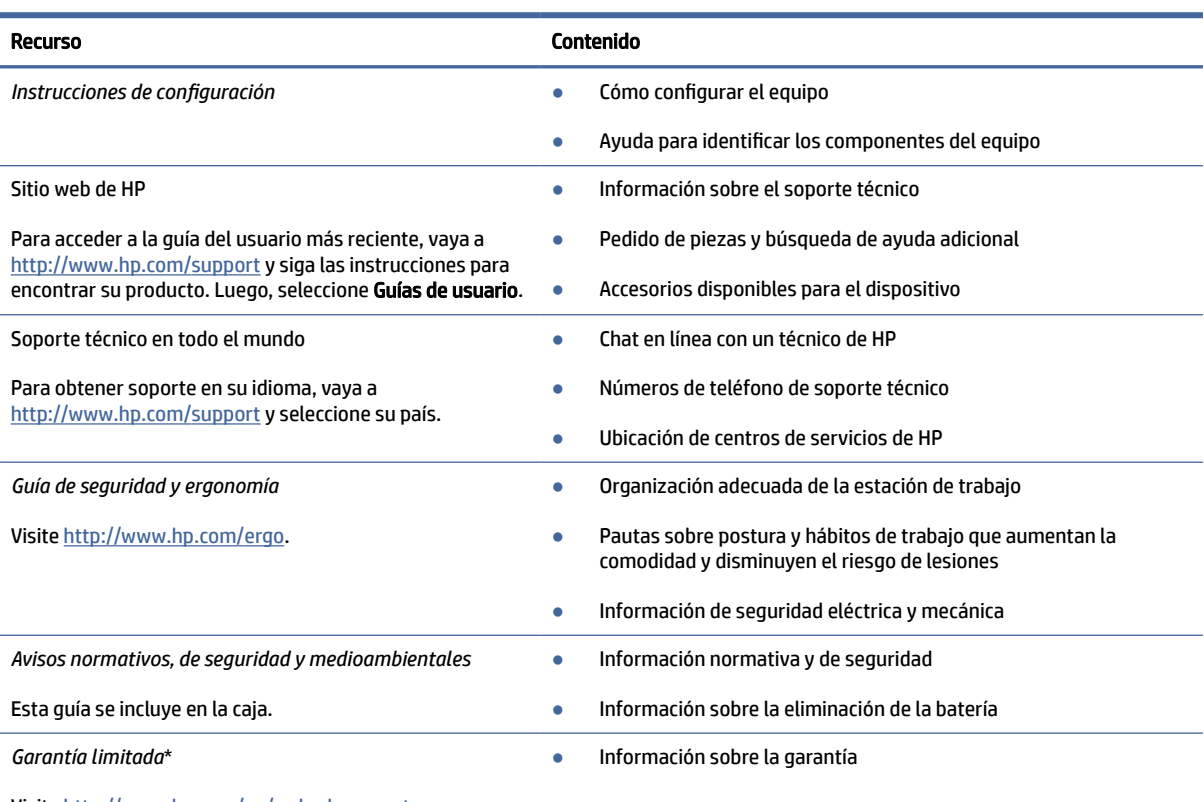

Visite [http://www.hp.com/go/orderdocuments.](http://www.hp.com/go/orderdocuments)

\*Puede encontrar la Garantía limitada de HP provista expresamente con las guías del usuario del producto y/o en el CD/DVD que viene en la caja. En algunos países/regiones, HP puede ofrecer una garantía impresa dentro de la caja. En el caso de los países o regiones donde la garantía no se proporciona en formato impreso, puede solicitar una copia en [http://www.hp.com/go/orderdocuments.](http://www.hp.com/go/orderdocuments) En el caso de productos adquiridos en la región Asia-Pacífico, puede escribir a HP a la siguiente dirección: POD, PO Box 161, Kitchener Road Post Office, Singapore 912006. No olvide incluir el nombre del producto y su nombre, número de teléfono y dirección.

## <span id="page-26-0"></span>7 Especificaciones

Cuando viaja con su equipo o lo guarda, las calificaciones de energía de entrada y las especificaciones de funcionamiento brindan información útil.

## Alimentación de entrada

La información sobre la alimentación incluida en esta sección podría ser útil si planea viajar a otro país con el equipo.

El equipo funciona con alimentación de CC, que puede ser suministrada por una fuente de alimentación de CA o de CC. La fuente de alimentación de CA debe ser de 100-240 V, 50-60 Hz. Aunque una fuente autónoma de alimentación de CC puede alimentar el equipo, éste solo deberá alimentarse con un adaptador de CA o una fuente de alimentación de CC suministrada y aprobada por HP para su uso con este equipo.

El equipo puede funcionar con alimentación de CC en una o más de las siguientes especificaciones. La corriente y el voltaje de su equipo se pueden encontrar en la etiqueta normativa.

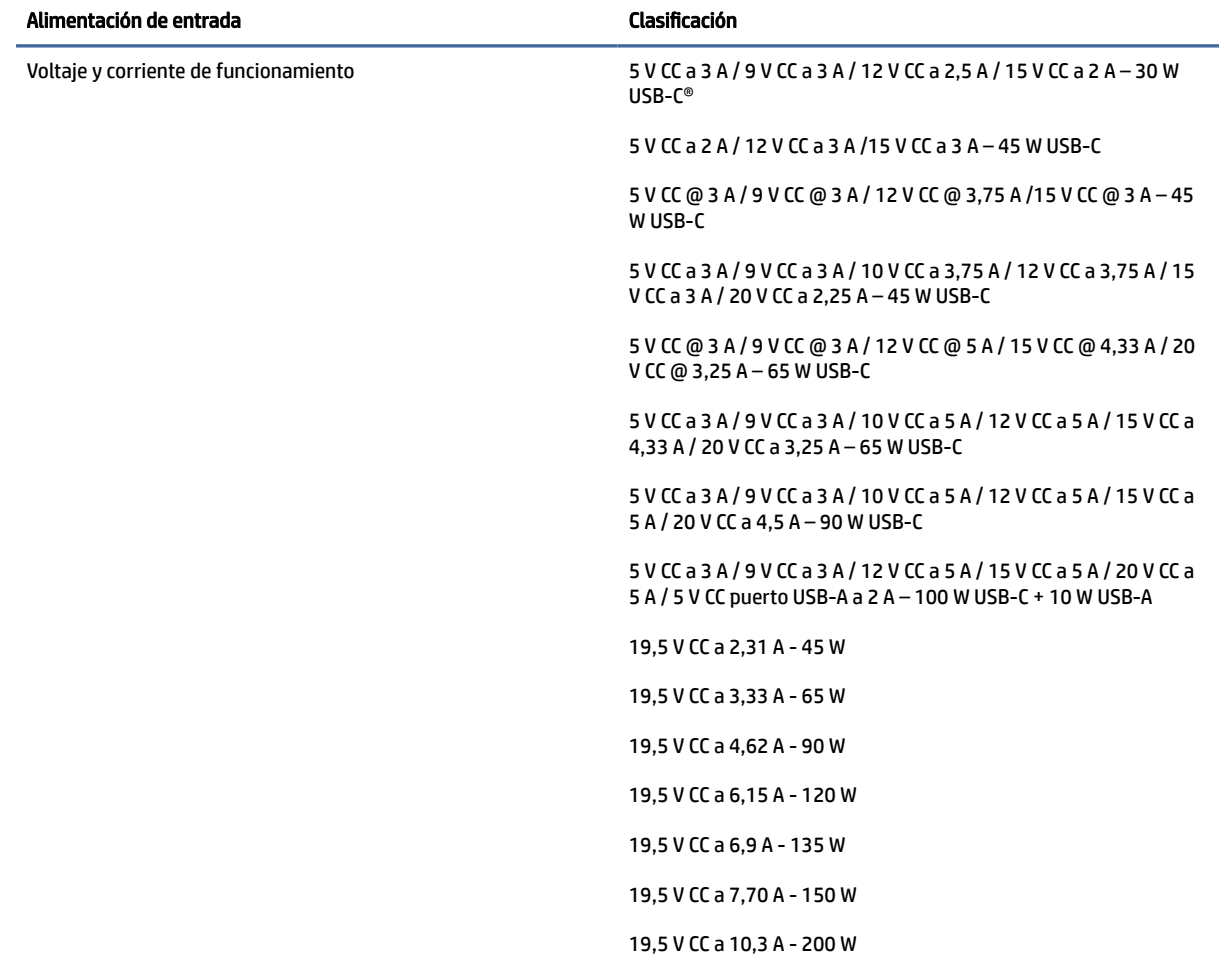

#### Tabla 7-1 Especificaciones de la alimentación de CC

<span id="page-27-0"></span>Tabla 7-1 Especificaciones de la alimentación de CC

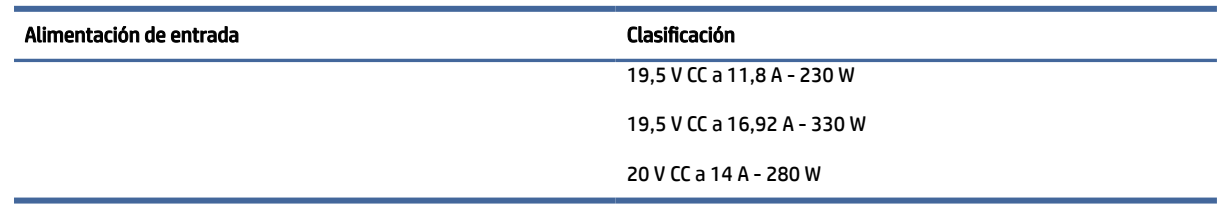

NOTA: Este producto está diseñado para sistemas de alimentación de TI de Noruega con un voltaje entre fases que no supere los 240 V rms.

## Entorno de funcionamiento

Use las especificaciones de funcionamiento para obtener información útil cuando viaje con su equipo o lo guarde.

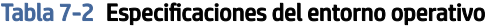

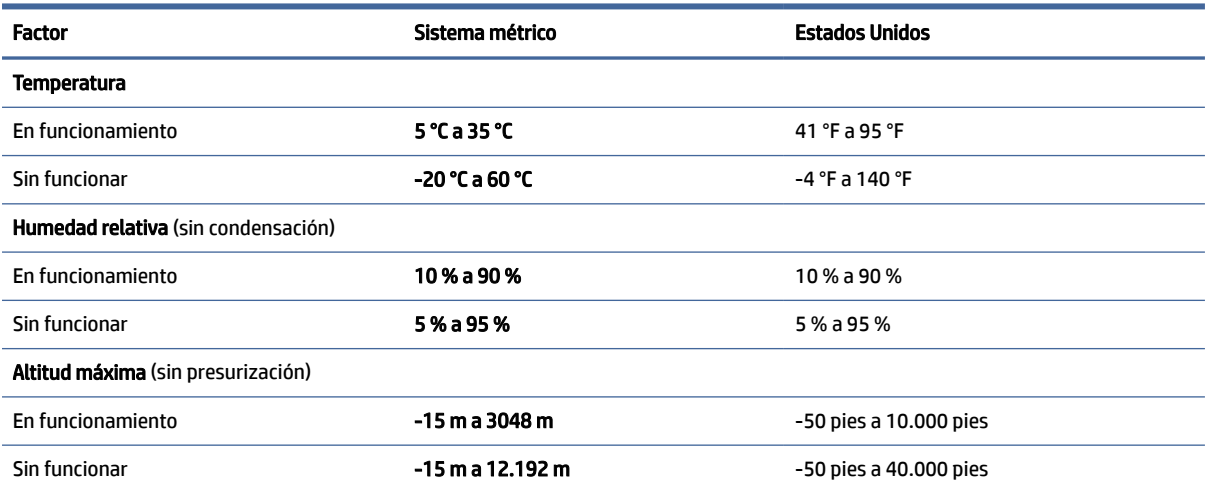

## <span id="page-28-0"></span>8 Descarga electrostática

La descarga electrostática es la liberación de electricidad estática cuando dos objetos entran en contacto, por ejemplo, el impacto que recibe cuando camina sobre una alfombra y toca la perilla de metal de una puerta.

Una descarga de electricidad estática de los dedos u otros conductores electrostáticos podría dañar los componentes electrónicos.

IMPORTANTE: Para evitar daños al equipo, a la unidad o pérdida de información, observe estas medidas de precaución:

- Si las instrucciones de extracción o instalación le indican que desconecte el equipo, asegúrese de que está conectado a tierra correctamente.
- Mantenga los componentes en sus estuches de protección contra electrostática hasta que esté listo para instalarlos.
- Evite tocar pines, conductores y circuitos. Manipule los componentes electrónicos lo menos posible.
- Use herramientas no magnéticas.
- Antes de manipular componentes, descargue la electricidad estática tocando una superficie metálica sin pintura.
- Si retira un componente, colóquelo en un embalaje de protección contra carga electrostática.

## <span id="page-29-0"></span>9 Accesibilidad

El objetivo de HP es diseñar, producir y comercializar productos, servicios e información que todos puedan utilizar en todas partes, ya sea de forma independiente o con dispositivos o aplicaciones apropiados de tecnología de asistencia (AT) de terceros.

## HP y la accesibilidad

HP trabaja para integrar la diversidad, la inclusión y el equilibrio en la vida laboral/personal en la estructura de la compañía, de manera que se refleje en todo lo que hace. HP se esfuerza por crear un entorno inclusivo, enfocado en conectar a las personas con el poder de la tecnología en todo el mundo.

### Obtener las herramientas tecnológicas que necesita

La tecnología puede liberar su potencial humano. La tecnología asistencial elimina barreras y lo ayuda a crear independencia en el hogar, en el trabajo y en la comunidad. La tecnología asistencial lo ayuda a aumentar, mantener y mejorar los recursos funcionales de la tecnología de información y la electrónica.

Para obtener más información, consulte [Buscar la mejor tecnología asistencial](#page-30-0) en la página 26.

### El compromiso de HP

HP asumió el compromiso de proporcionar productos y servicios accesibles para las personas con discapacidad. Este compromiso respalda los objetivos de diversidad de la compañía y ayuda a garantizar que los beneficios de la tecnología estén disponibles para todos.

La meta de accesibilidad de HP es diseñar, producir y comercializar productos y servicios que cualquiera pueda utilizar, incluidas las personas con discapacidad, ya sea de manera independiente o con dispositivos de asistencia apropiados.

Para lograr esa meta, esta Política de accesibilidad establece siete objetivos principales que guían las acciones de HP. Se espera que todos los gerentes y empleados de HP apoyen estos objetivos y su implementación de acuerdo con sus roles y responsabilidades:

- Aumentar el nivel de conciencia sobre los temas de accesibilidad en HP y proporcionar a los empleados la capacitación que necesitan para diseñar, producir, comercializar y entregar productos y servicios accesibles.
- Desarrollar pautas de accesibilidad para los productos y servicios y pedir cuentas a los grupos de desarrollo de productos sobre la implementación de estas pautas donde sea viable de forma competitiva, técnica y económica.
- Involucrar a personas con discapacidad en el desarrollo de las directrices sobre accesibilidad y en el diseño y prueba de los productos y servicios.
- Documentar los recursos de accesibilidad y disponibilizar públicamente la información acerca de los productos y servicios de HP en una forma accesible.
- Establecer relaciones con los principales proveedores de soluciones y tecnología asistencial.
- <span id="page-30-0"></span>Respaldar la investigación y el desarrollo internos y externos que mejoran la tecnología asistencial relevante para los productos y servicios de HP.
- Respaldar y contribuir con las normas y orientaciones del sector con relación al tema de la accesibilidad.

### International Association of Accessibility Professionals (IAAP)

La IAAP es una asociación sin fines de lucro, concentrada en el progreso de los profesionales de la accesibilidad a través de contactos, educación y certificaciones. El objetivo es ayudar a los profesionales de la accesibilidad a desarrollar y hacer progresar sus carreras, además de permitir que las organizaciones integren de una mejor forma la accesibilidad en sus productos e infraestructura.

Como miembro fundador, HP se ha incorporado para participar con otras organizaciones en el avance del campo de la accesibilidad. Este compromiso respalda la meta de accesibilidad de HP de diseñar, producir y comercializar productos y servicios que las personas con discapacidad puedan usar efectivamente.

La IAAP fortalecerá la profesión al conectar mundialmente a las personas, los estudiantes y las organizaciones para intercambiar aprendizajes. Si tiene interés en obtener más información, consulte <http://www.accessibilityassociation.org>para participar en la comunidad en línea, suscribirse a boletines de noticias y aprender sobre las opciones de membresía.

### Buscar la mejor tecnología asistencial

Todo el mundo, incluidas las personas con discapacidad o limitaciones asociadas a la edad, debería poder comunicarse, expresarse y conectarse con el mundo a través de la tecnología. HP está comprometido a aumentar la conciencia sobre la accesibilidad dentro de HP y con nuestros clientes y socios.

Puede tratarse de fuentes grandes más fáciles para la vista, de reconocimiento de voz para que sus manos descansen o cualquier otra tecnología asistencial que lo ayude en su situación específica: diversas tecnologías asistenciales hacen que los productos HP sean más fáciles de utilizar. ¿Cómo elegir?

### Evaluación de sus necesidades

La tecnología puede liberar su potencial. La tecnología asistencial elimina barreras y lo ayuda a crear independencia en el hogar, en el trabajo y en la comunidad. La tecnología asistencial (AT) lo ayuda a aumentar, mantener y mejorar los recursos funcionales de la tecnología de información y la electrónica.

Usted puede elegir entre muchos productos de AT. Su evaluación de la AT debería permitirle analizar varios productos, responder sus preguntas y facilitar su selección de la mejor solución para su situación específica. Encontrará que los profesionales calificados para realizar evaluaciones de AT provienen de muchos campos, entre ellos, licenciados o certificados en terapia física, terapia ocupacional, patologías del habla/lenguaje y otras áreas de conocimiento. Otros, aunque no estén certificados o licenciados, también pueden brindar información de evaluación. Consulte sobre la experiencia, la pericia y las tarifas de la persona para determinar si son adecuadas para sus necesidades.

### Accesibilidad para los productos HP

Estos enlaces proporcionan información sobre recursos de accesibilidad y tecnología de asistencia (si se aplica y está disponible en su país o región) que se incluyen en varios productos HP. Estos recursos lo ayudarán a seleccionar las funciones de tecnología asistencial específicas y los productos más apropiados para su situación.

● Asuntos relacionados con la accesibilidad y el envejecimiento de HP: vaya a<http://www.hp.com>y escriba Accessibility (Accesibilidad) en el cuadro de búsqueda. Seleccione Office of Aging and Accessibility (Oficina de asuntos relacionados con la accesibilidad y el envejecimiento).

- <span id="page-31-0"></span>Equipos HP: Para productos de Windows, vaya a<http://www.hp.com/support>y escriba Windows Accessibility Options (Opciones de accesibilidad de Windows) en el cuadro de búsqueda Search our knowledge (Buscar en nuestra base de conocimientos). Seleccione el sistema operativo adecuado en los resultados.
- Compras de HP, periféricos para productos HP: vaya a [http://store.hp.com,](http://store.hp.com) seleccione Shop (Comprar) y luego seleccione Monitors (Monitores) o Accessories (Accesorios).

[Si necesita soporte adicional con relación a los recursos de accesibilidad en su producto HP, consulte Contacto](#page-33-0)  con soporte técnico en la página 29.

Enlaces adicionales a socios y proveedores externos que pueden proporcionar asistencia adicional:

- [Información de accesibilidad de Microsoft \(Windows y Microsoft Office\)](http://www.microsoft.com/enable)
- [Información de accesibilidad de productos Google \(Android, Chrome, Google Apps\)](https://www.google.com/accessibility/)

## Normas y legislación

En todo el mundo, se están promulgando normas para mejorar el acceso de las personas con discapacidad a los productos y servicios. Estas normas son históricamente aplicables a productos y servicios de telecomunicaciones, PC e impresoras con ciertos recursos de comunicación y reproducción de video, su documentación de usuario asociada y su soporte al cliente.

### Normas

El US Access Board (Comité de Acceso de los Estados Unidos) creó la Sección 508 de las normas federales de regulación de adquisiciones (FAR) para abordar el acceso a la tecnología de la información y las comunicaciones (TIC) para personas con discapacidad física, sensorial o cognitiva.

Las normas contienen criterios técnicos específicos de varios tipos de tecnologías, así como los requisitos basados en el rendimiento que se concentran en los recursos funcionales de los productos contemplados. Los criterios específicos se refieren a aplicaciones de software y sistemas operativos, información y aplicaciones basadas en la Web, equipos, productos de telecomunicaciones, video y multimedia y productos cerrados autónomos.

### Mandato 376 – EN 301 549

La Unión Europea creó la norma EN 301 549 dentro del Mandato 376 como un conjunto de herramientas en línea para la adquisición pública de productos de las TIC. La norma especifica los requisitos de accesibilidad correspondientes a los productos y servicios de las TIC, junto con una descripción de los procedimientos de prueba y la metodología de evaluación para cada requisito.

### Web Content Accessibility Guidelines (WCAG)

Las Web Content Accessibility Guidelines (WCAG) de la Web Accessibility Initiative (WAI) de W3C ayudan a los desarrolladores y diseñadores web a crear sitios que satisfagan mejor las necesidades de las personas con discapacidad o limitaciones asociadas a la edad.

Las WCAG hacen avanzar la accesibilidad en toda la gama de contenido web (texto, imágenes, audio y video) y aplicaciones web. Las WCAG pueden probarse con precisión, son fáciles de entender y de utilizar y [brindan a los desarrolladores web flexibilidad para innovar. Las WCAG 2.0 también se aprobaron como ISO/IEC](http://www.iso.org/iso/iso_catalogue/catalogue_tc/catalogue_detail.htm?csnumber=58625/)  40500:2012.

<span id="page-32-0"></span>Las WCAG responden específicamente a las barreras para acceder a la web que experimentan las personas con discapacidad visual, auditiva, física, cognitiva y neurológica, y por usuarios de la web con edad más avanzada y necesidades de accesibilidad. Las WCAG 2.0 ofrecen las características del contenido accesible:

- Fácil de percibir (por ejemplo, al brindar alternativas de texto para las imágenes, leyendas para el audio, adaptabilidad en la presentación y contraste de color)
- Fácil de operar (al lidiar con el acceso al teclado, el contraste de color, el tiempo de entrada, la forma de evitar convulsiones y la capacidad de navegación)
- Fácil de entender (responde a las características de legibilidad, previsibilidad y asistencia de entrada)
- Robusto (por ejemplo, al brindar compatibilidad con tecnologías asistenciales)

### Legislación y normas

La accesibilidad de la TI y la información constituye un área que cada vez obtiene más relevancia legislativa. Estos enlaces brindan información sobre legislación, regulaciones y normas clave.

- **[Estados Unidos](http://www8.hp.com/us/en/hp-information/accessibility-aging/legislation-regulation.html#united-states)**
- **[Canadá](http://www8.hp.com/us/en/hp-information/accessibility-aging/legislation-regulation.html#canada)**
- **[Europa](http://www8.hp.com/us/en/hp-information/accessibility-aging/legislation-regulation.html#europe)**
- **[Australia](http://www8.hp.com/us/en/hp-information/accessibility-aging/legislation-regulation.html#australia)**

## Enlaces y recursos de accesibilidad útiles

Estas organizaciones, instituciones y recursos podrían ser buenas fuentes de información sobre la discapacidad y las limitaciones relacionadas con la edad.

NOTA: Esta no es una lista exhaustiva. Estas organizaciones se brindan solo para fines informativos. HP no asume ninguna responsabilidad sobre la información o los contactos que usted encuentre en Internet. La inclusión en esta página no implica el respaldo de HP.

### **Organizaciones**

Estas organizaciones son algunas de las que brindan información sobre discapacidad y limitaciones relacionadas con la edad.

- American Association of People with Disabilities (AAPD)
- Association of Assistive Technology Act Programs (ATAP)
- Hearing Loss Association of America (HLAA)
- Information Technology Technical Assistance and Training Center (ITTATC)
- Lighthouse International
- National Association of the Deaf
- National Federation of the Blind
- Rehabilitation Engineering & Assistive Technology Society of North America (RESNA)
- Telecommunications for the Deaf and Hard of Hearing, Inc. (TDI)

W3C Web Accessibility Initiative (WAI)

### <span id="page-33-0"></span>Instituciones educativas

Muchas instituciones educativas, incluidos estos ejemplos, brindan información sobre la discapacidad y las limitaciones relacionadas con la edad.

- California State University, Northridge, Center on Disabilities (CSUN)
- University of Wisconsin Madison, Trace Center
- Programa de instalaciones de computación de la University of Minnesota

### Otros recursos sobre discapacidad

Muchos recursos, incluidos estos ejemplos, brindan información sobre la discapacidad y las limitaciones relacionadas con la edad.

- Programa de asistencia técnica de la ADA (Americans with Disabilities Act)
- **ILO Global Business and Disability Network**
- **EnableMart**
- Foro europeo sobre discapacidad
- Red sobre instalaciones laborales
- **Microsoft Enable**

### Enlaces de HP

Estos enlaces específicos de HP brindan información relacionada con la discapacidad y las limitaciones relacionadas con la edad.

[Guía de seguridad y ergonomía de HP](http://www8.hp.com/us/en/hp-information/ergo/index.html)

[Ventas al sector público de HP](https://government.hp.com/)

## Contacto con soporte técnico

HP ofrece soporte técnico y asistencia con opciones de accesibilidad para clientes con discapacidades.

 $\mathbb{R}$  NOTA: El soporte es solo en inglés.

- Clientes sordos o con discapacidad auditiva que tengan dudas sobre el soporte técnico o la accesibilidad de los productos de HP:
	- Pueden usar TRS/VRS/WebCapTel para llamar al (877) 656-7058, de lunes a viernes, de 6:00 am a 9:00 pm (horario de la montaña).
- Clientes con otra discapacidad o limitaciones asociadas a la edad que tengan dudas sobre el soporte técnico o la accesibilidad de los productos de HP:
	- Llamar al (888) 259-5707, de lunes a viernes, de 6:00 am a 9:00 pm (hora de la montaña).

# <span id="page-34-0"></span>Índice

### A

accesibilidad [25,](#page-29-0) [26,](#page-30-0) [28,](#page-32-0) [29](#page-33-0) alimentación de entrada [22](#page-26-0) altavoces, identificación [5](#page-9-0) antenas WLAN, identificación [4](#page-8-0) área de acoplamiento del lápiz magnético, identificación [1](#page-5-0) AT (tecnología asistencial) buscar [26](#page-30-0) objetivo [25](#page-29-0) atención al cliente, accesibilidad [29](#page-33-0)

### B

batería carga [15](#page-19-0) indicador luminoso [3](#page-7-0) luz [1](#page-5-0) sellada de fábrica [15](#page-19-0) botón de inicio/apagado, identificación [3](#page-7-0) botón de volumen, identificación [3](#page-7-0) botones inicio/apagado [3](#page-7-0)

### C

cámara [4](#page-8-0) identificación [4](#page-8-0) componentes área del teclado [5](#page-9-0) inferior [8](#page-12-0) pantalla [4](#page-8-0) parte lateral derecha [1](#page-5-0) parte lateral izquierda [2](#page-6-0) conector de alimentación USB Type-C y puerto SuperSpeed, identificación [1,](#page-5-0) [3](#page-7-0) conector de auriculares (salida de audio) [2](#page-6-0) conector de entrada de audio (micrófono), identificación [2](#page-6-0) conector de micrófono (entrada de audio), identificación [2](#page-6-0) conector de salida de audio (auriculares), identificación [2](#page-6-0) conectores entrada de audio (micrófono) [2](#page-6-0)

salida de audio (auriculares) [2](#page-6-0) copias de seguridad [17](#page-21-0)

### D

descarga electrostática [24](#page-28-0) dispositivo WLAN [9](#page-13-0)

### E

entorno de funcionamiento [23](#page-27-0) especificaciones [22](#page-26-0) etiqueta Bluetooth [9](#page-13-0) etiqueta de certificación de conexiones inalámbricas [9](#page-13-0) etiqueta WLAN [9](#page-13-0) etiquetas Bluetooth [9](#page-13-0) certificación de conexiones inalámbricas [9](#page-13-0) número de serie [9](#page-13-0) reglamentarias [9](#page-13-0) servicio técnico [9](#page-13-0) WLAN [9](#page-13-0) etiquetas de servicio técnico, ubicación [9](#page-13-0)

### G

gesto de acercamiento/alejamiento con dos dedos en la pantalla táctil [14](#page-18-0) gesto de deslizamiento en la pantalla táctil [13](#page-17-0) gesto de desplazamiento en el panel táctil [12](#page-16-0) gesto de desplazamiento en la pantalla táctil [13](#page-17-0) gestos de pulsar [12](#page-16-0) gestos en el panel táctil y en la pantalla táctil, pulsar [12](#page-16-0) gestos en el panel táctil, desplazamiento [12](#page-16-0) gestos en la pantalla táctil Acercamiento/alejamiento mediante el gesto de pinza con dos dedos [14](#page-18-0) deslizamiento con un dedo [13](#page-17-0) desplazamiento con un dedo [13](#page-17-0) I

impresión [16](#page-20-0) indicador luminoso de inicio/ apagado, identificación [3](#page-7-0) indicador luminoso de la cámara, identificación [4](#page-8-0) Indicador luminoso del adaptador de CA [1,](#page-5-0) [3](#page-7-0) indicadores luminosos adaptador de CA y batería [1](#page-5-0) Adaptador de CA y batería [3](#page-7-0) cámara [4](#page-8-0) inicio/apagado [3](#page-7-0) información normativa etiqueta reglamentaria [9](#page-13-0) etiquetas de certificación de conexiones inalámbricas [9](#page-13-0) International Association of Accessibility Professionals [26](#page-30-0) interruptor privacidad de la cámara [3](#page-7-0) interruptor de privacidad de la cámara, identificación [3](#page-7-0)

### L

La accesibilidad necesita evaluación [26](#page-30-0) lector de huellas digitales, identificación [5](#page-9-0) lector de tarjetas de memoria microSD, identificación [1](#page-5-0)

### M

medios de recuperación borrar [19](#page-23-0) creación [18](#page-22-0) micrófonos internos, identificación [4](#page-8-0)

### N

nombre y número de producto, equipo [9](#page-13-0) Normas de accesibilidad en la Sección 508 [27](#page-31-0) normas y legislación, accesibilidad [27](#page-31-0) número de serie, equipo [9](#page-13-0)

### O

orificio de ventilación, identificación [9](#page-13-0)

### P

Política de asistencia de HP [25](#page-29-0) puerto USB SuperSpeed, identificación [2](#page-6-0) puertos conector de alimentación USB Type-C y puerto SuperSpeed [1](#page-5-0) Conector de alimentación USB Type-C y puerto SuperSpeed [3](#page-7-0) USB SuperSpeed [2](#page-6-0)

### R

recuperación del sistema medios de recuperación [18](#page-22-0) Sistema operativo Chrome [19](#page-23-0) Utilidad de recuperación de Chromebook [18](#page-22-0) recuperación, realización [17,](#page-21-0) [18](#page-22-0) recursos, accesibilidad [28](#page-32-0) restablecimiento [17](#page-21-0)

### S

soporte técnico [21](#page-25-0)

### T

tecla buscar, identificación [7](#page-11-0) tecla de acción de aumento del brillo [8](#page-12-0) tecla de acción de captura de pantalla [8](#page-12-0) tecla de acción de la luz de fondo del teclado [8](#page-12-0) tecla de acción de pantalla completa [7](#page-11-0) tecla de acción de silencio [8](#page-12-0) tecla de acción para aumentar el volumen [8](#page-12-0) tecla de acción para disminuir el volumen [8](#page-12-0) tecla de acción para mostrar la ventana de las aplicaciones [8](#page-12-0) tecla de acción para reducir el brillo [8](#page-12-0) tecla de acción para retroceder [7](#page-11-0) tecla de acción para silenciar el micrófono [8](#page-12-0)

tecla de acción para volver a cargar [7](#page-11-0) tecla esc, identificación [6](#page-10-0) teclas buscar [7](#page-11-0) esc [6](#page-10-0) teclas de acción [7,](#page-11-0) [8](#page-12-0) aumento de volumen [8](#page-12-0) aumento del brillo [8](#page-12-0) bloqueo de teclas [8](#page-12-0) captura de pantalla [8](#page-12-0) disminución de volumen [8](#page-12-0) identificación [6](#page-10-0) micrófono en silencio [8](#page-12-0) mostrar aplicaciones [8](#page-12-0) pantalla completa [7](#page-11-0) reducción de brillo [8](#page-12-0) retroceder [7](#page-11-0) Retroiluminación del teclado [8](#page-12-0) silencio [8](#page-12-0) volver a cargar [7](#page-11-0) tecnología asistencial (AT) buscar [26](#page-30-0) objetivo [25](#page-29-0)

### U

Utilidad de recuperación de Chromebook, instalación [18](#page-22-0)

### V

viajes con el equipo [9](#page-13-0)

### Z

zona del panel táctil, identificación [5](#page-9-0)